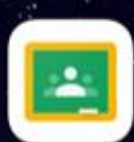

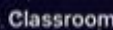

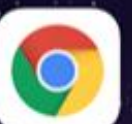

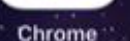

Gmail

Meet

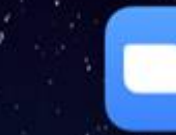

Zoom

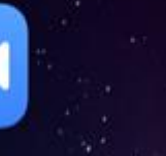

YouTube

# Gmailアプリを 活用した classroom, Meet 設定方法

### 1 アプリのインストール

#### PlayストアやAppStoreから, 次の3つのアプリをインス トールしておいてください。

- ・Gmail
- ・Meet
- ・Classroom

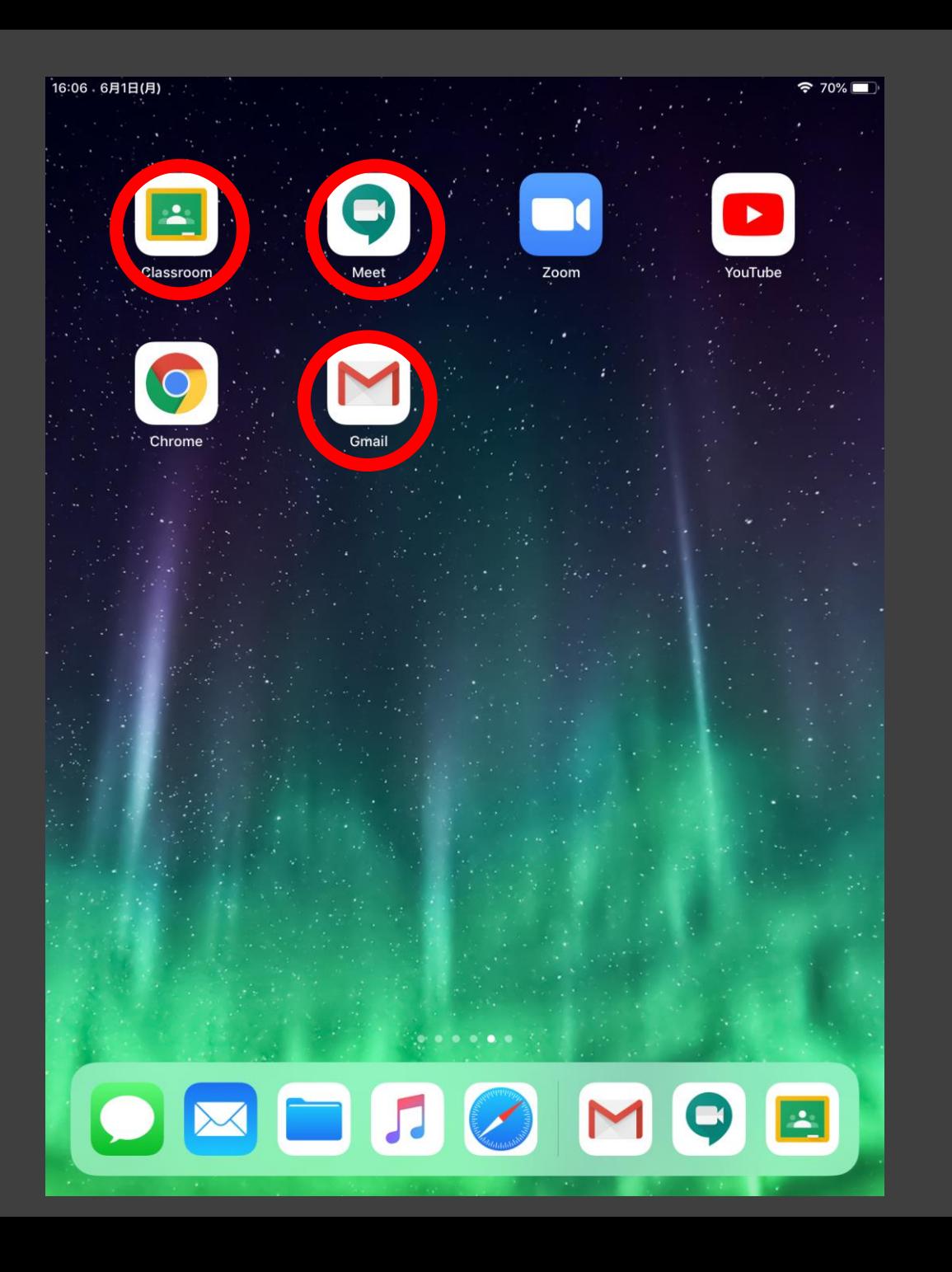

# 2 Gmailアプリを開き,アカウントの 追加画面へ

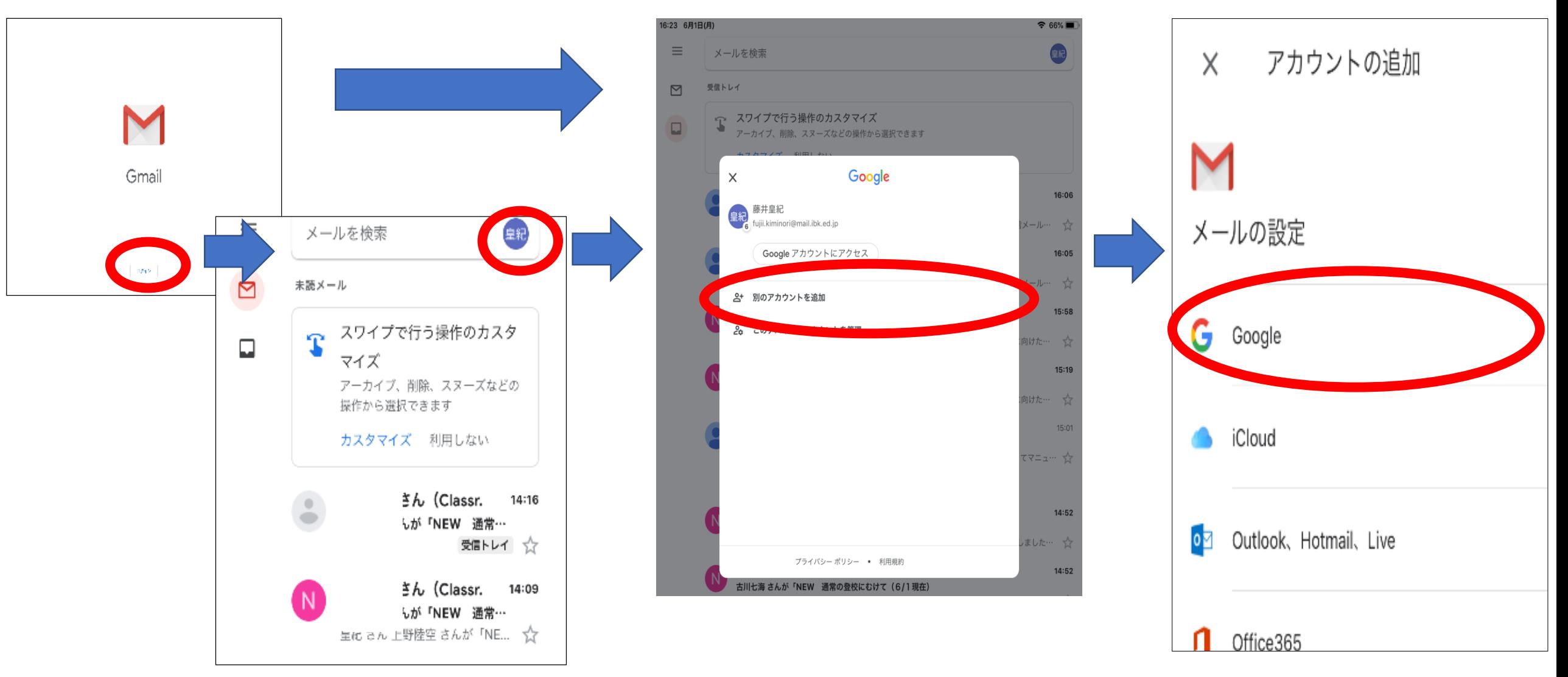

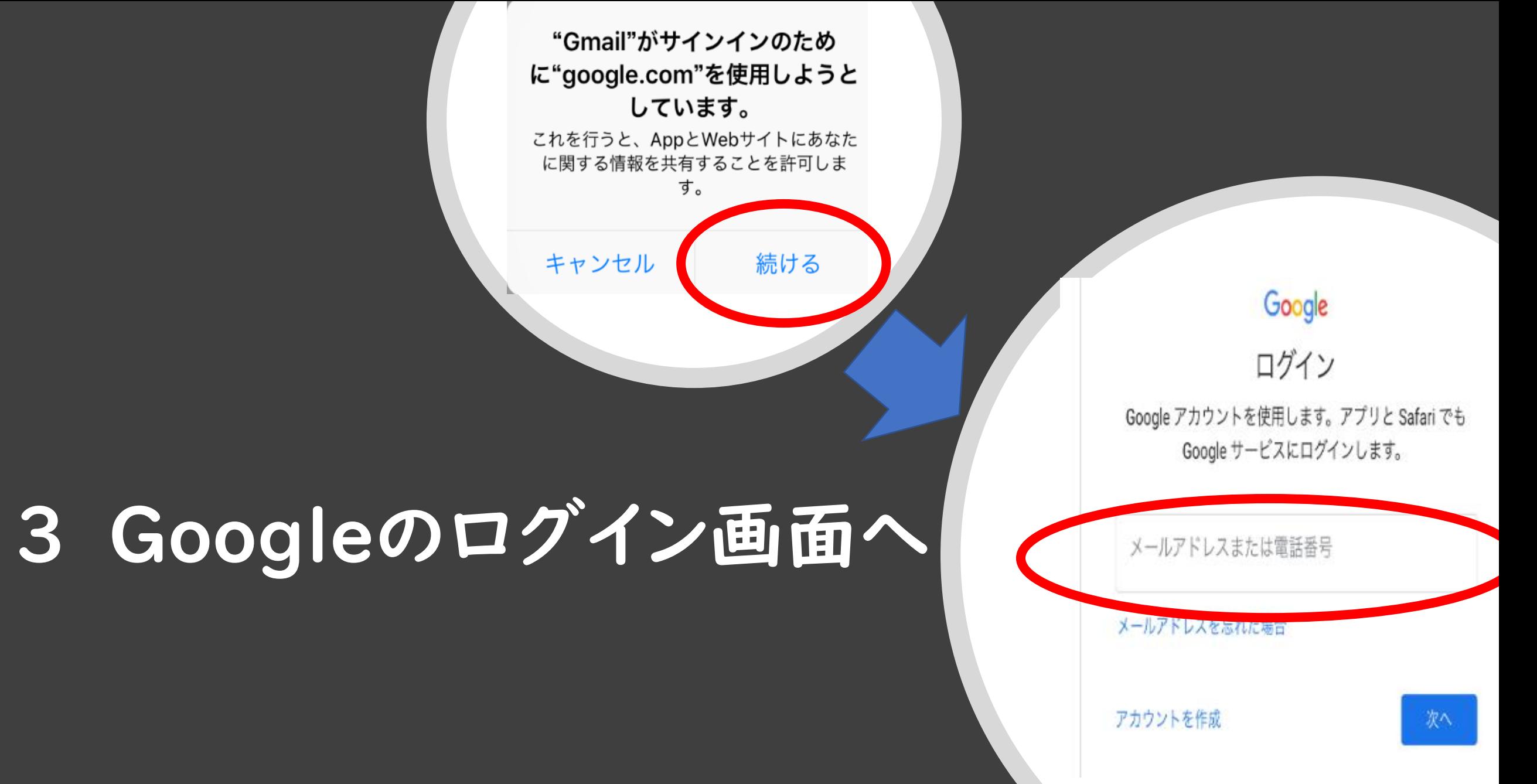

#### 10:25 5月25日(月)

キャンセル く

29640063

#### $\bullet$  ibk.ed.jp

#### 茨城県教育情報ネットワーク Ibaraki Educational Information Network

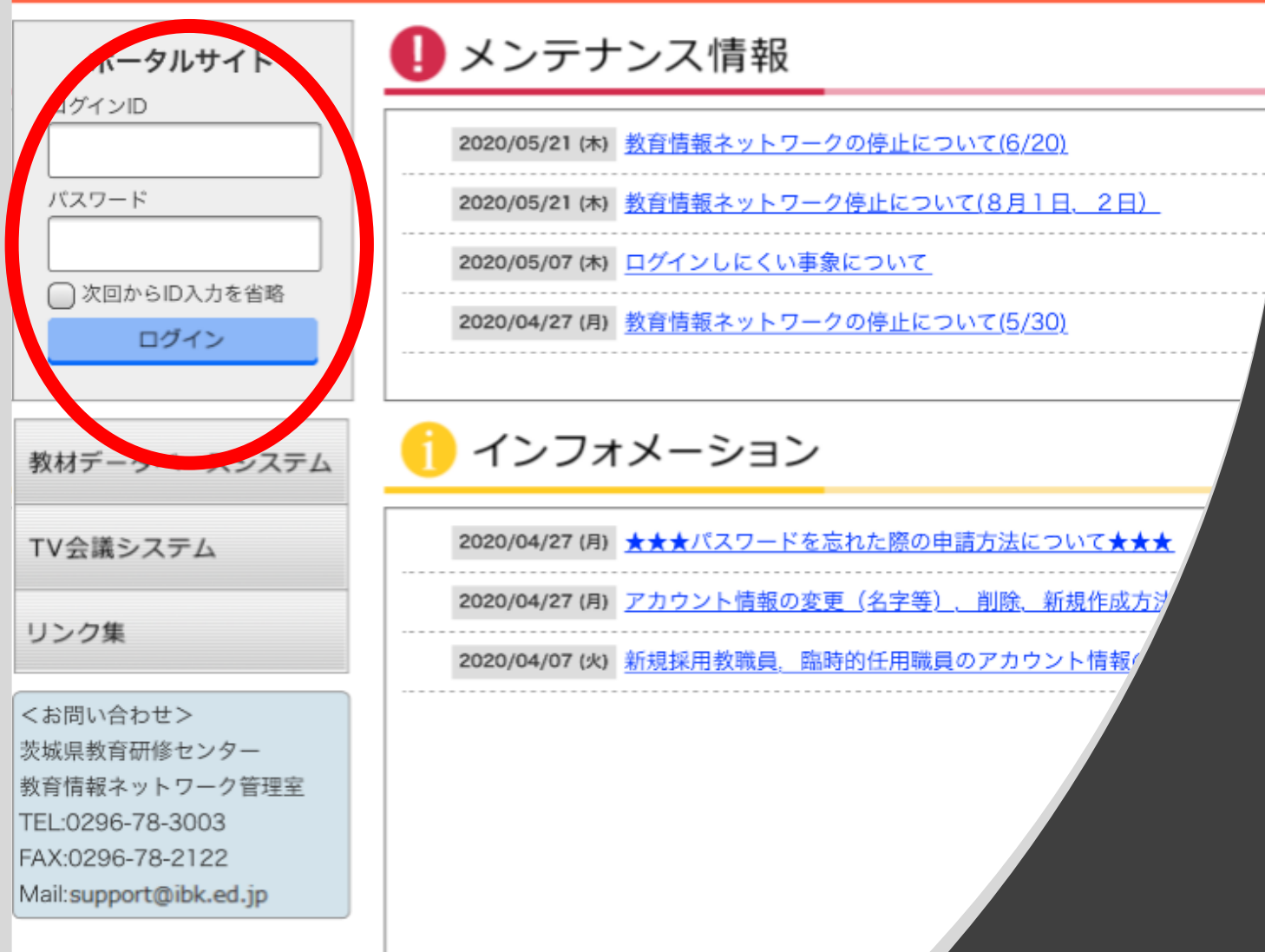

# 4 教育情報 ネットワークに

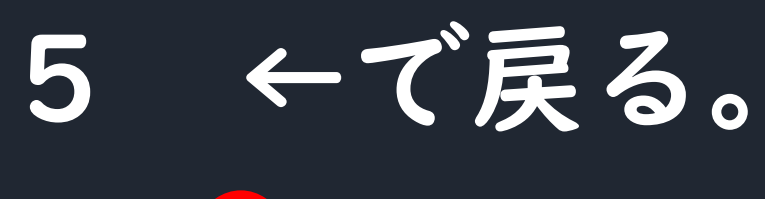

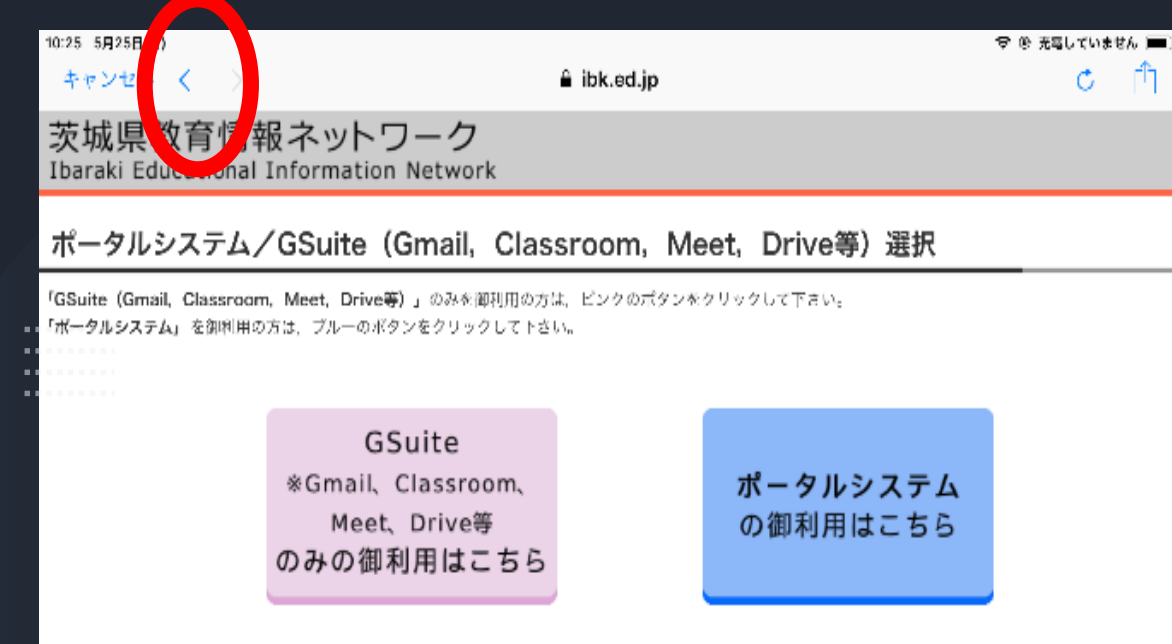

⊙ログイン画面へ戻る

Copyright (C) 2015 Ibaraki Educational Information Network All Rights Reserved

# (ここしまで戻る)

# Google<br>ログイン Google アカウントを使用します。アプリと Safari でも Google サービスにログインします。 メールアドレスまたは電話番号 メールアドレスを忘れた場合 アカウントを作成 次へ

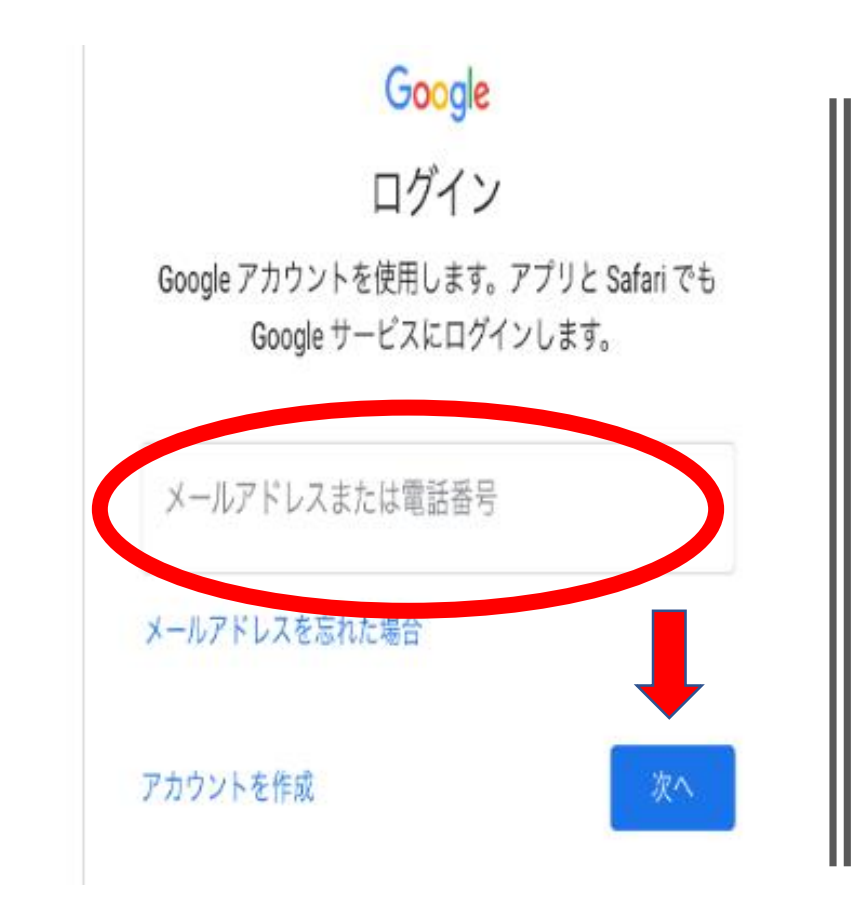

# もう一度Googleのログイン画面へ

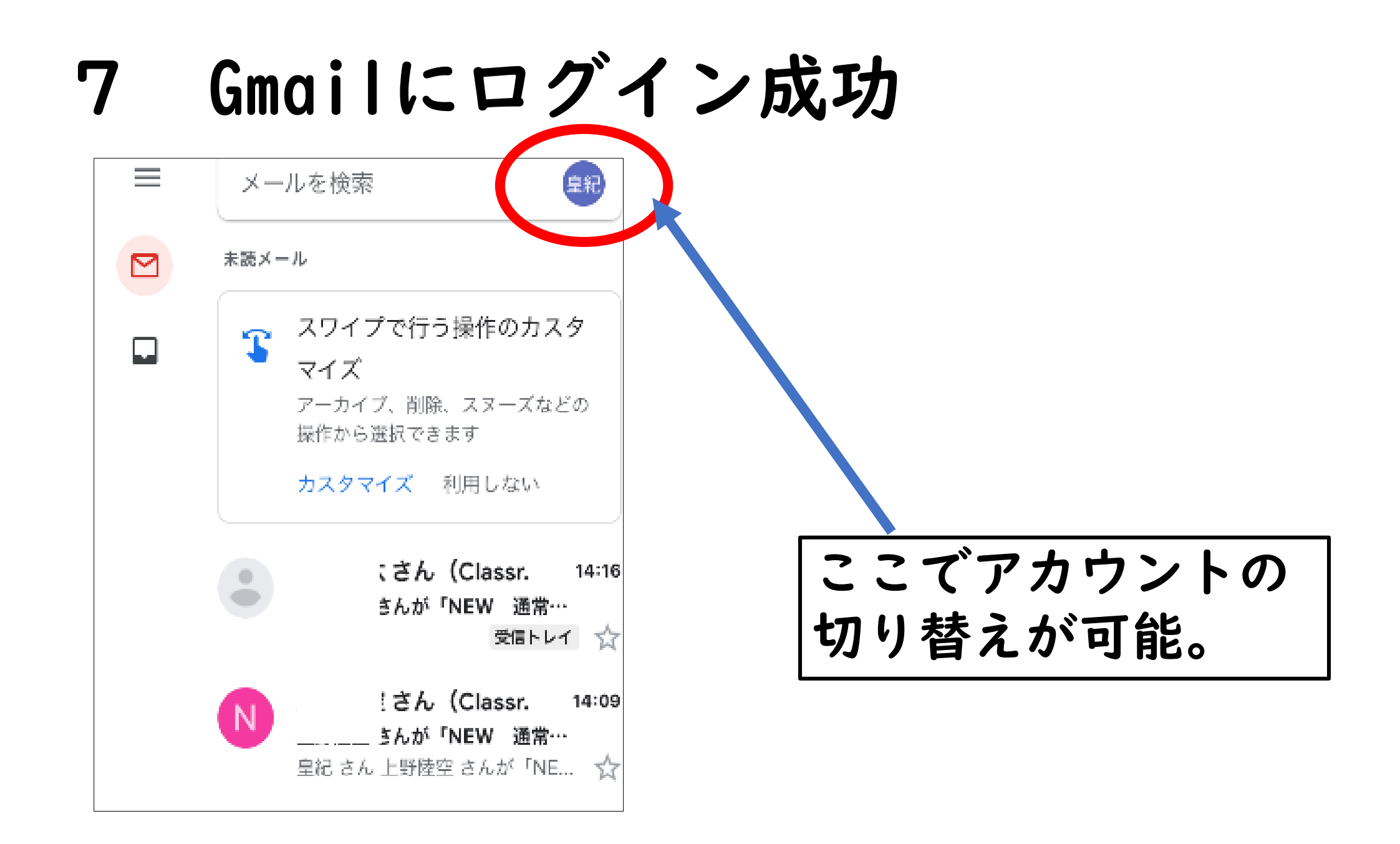

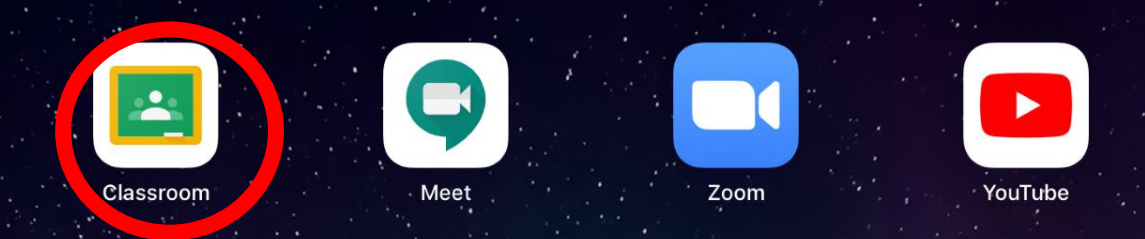

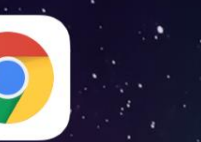

Chrome

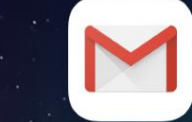

Gmail

# 8 いったんGmailを 閉じ, classroomを 開く。

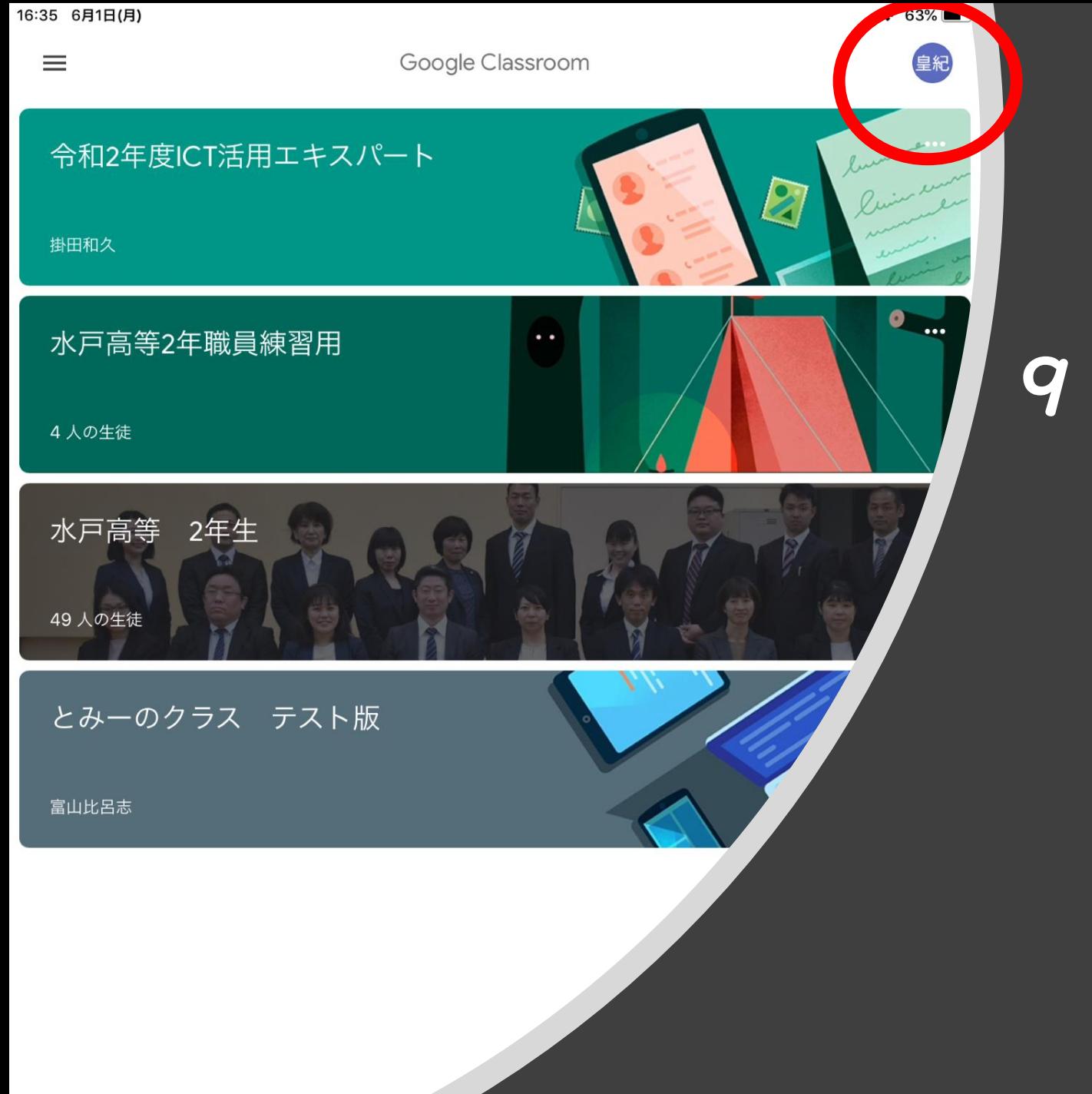

### 9 アカウントが切り替わら ない場合,右上から切り 替える。

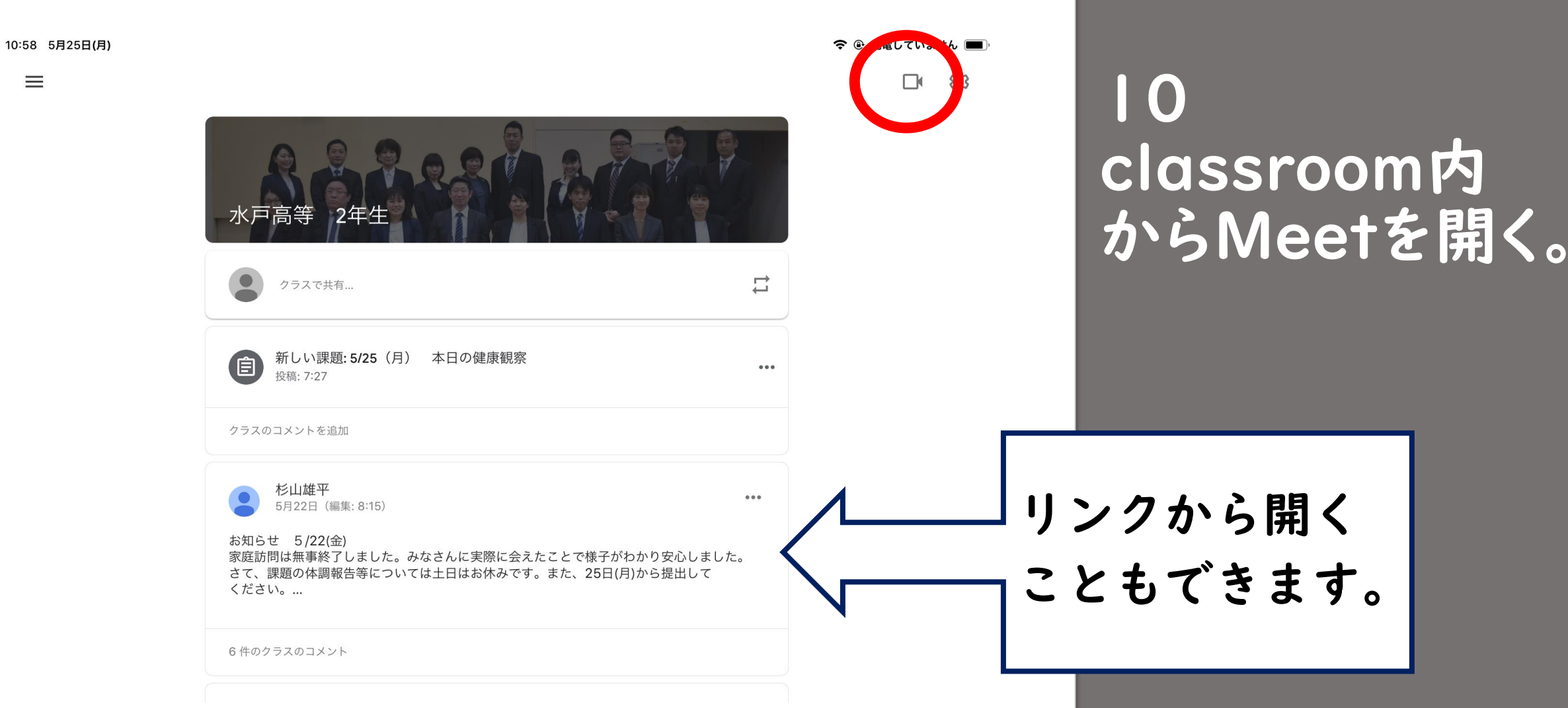

### 11 アカウントの切り替えに注意。 もとに戻ってしまったら,左上から切り替える。

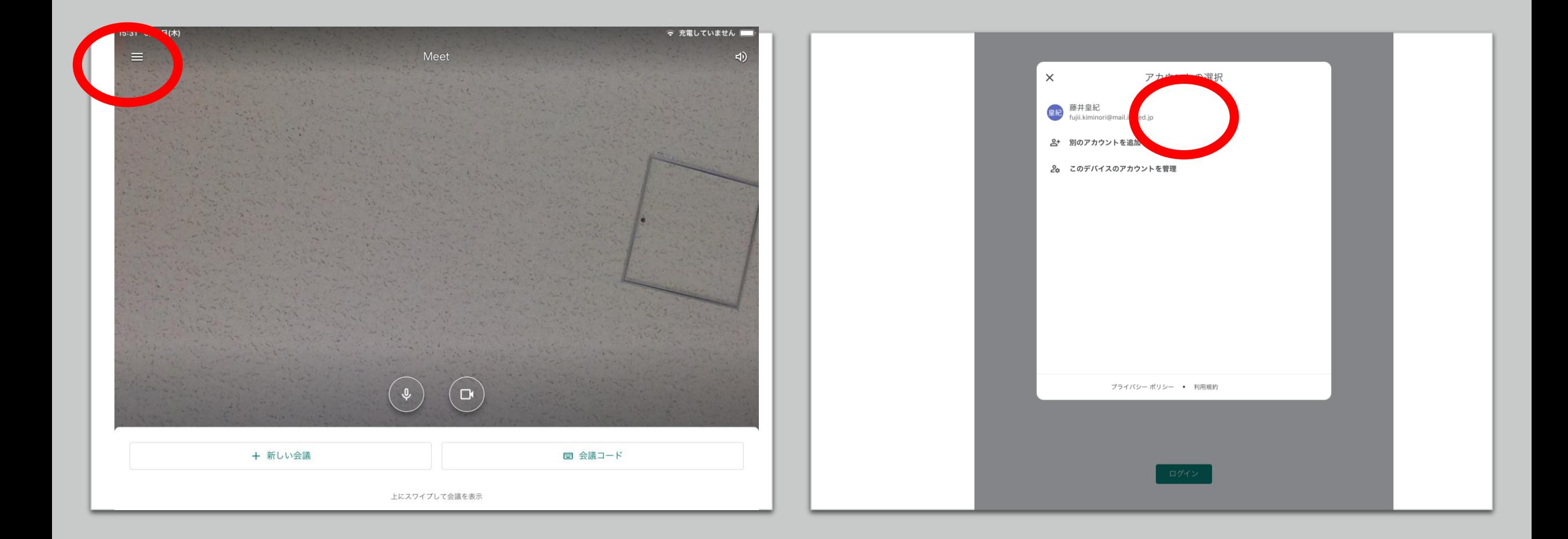

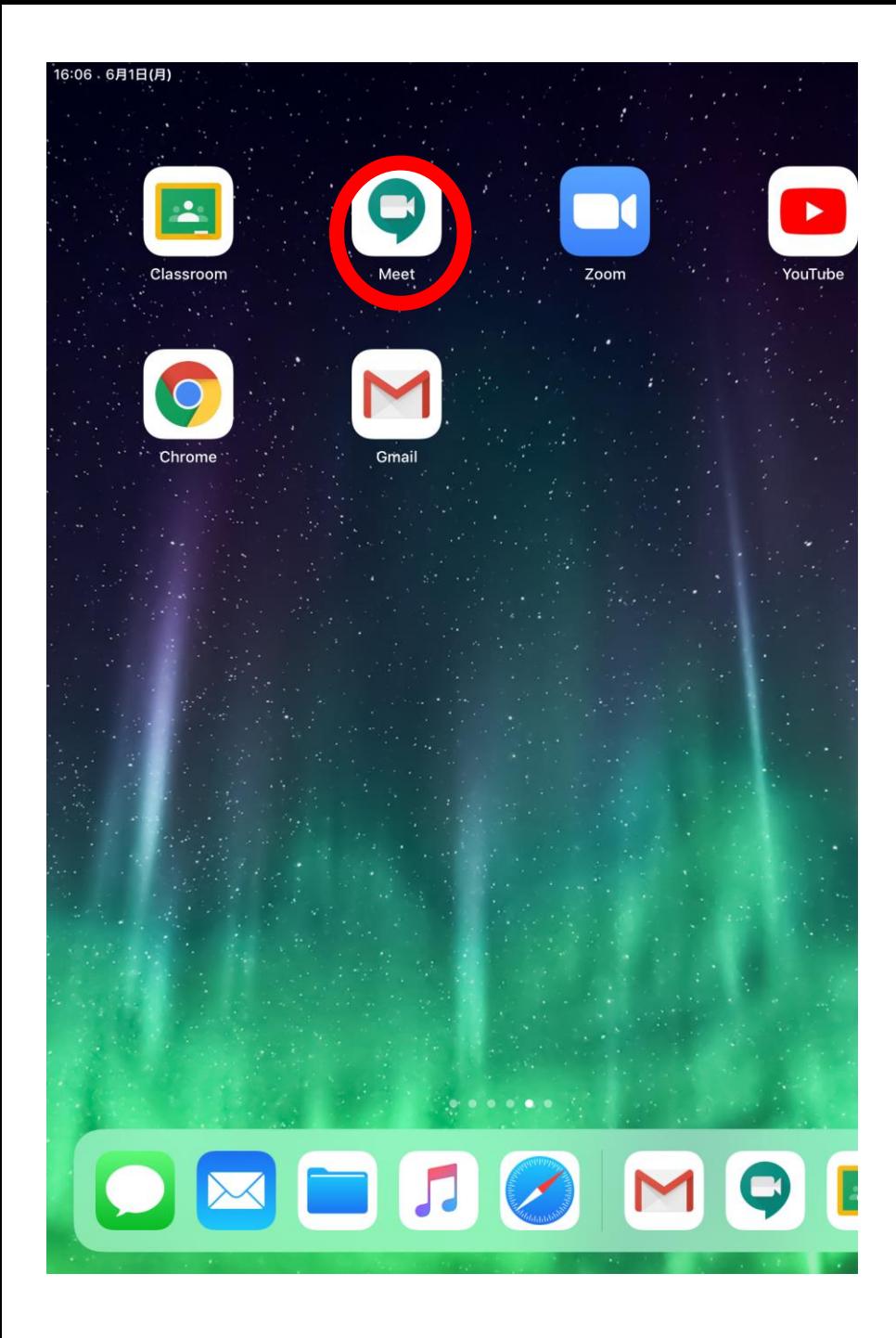

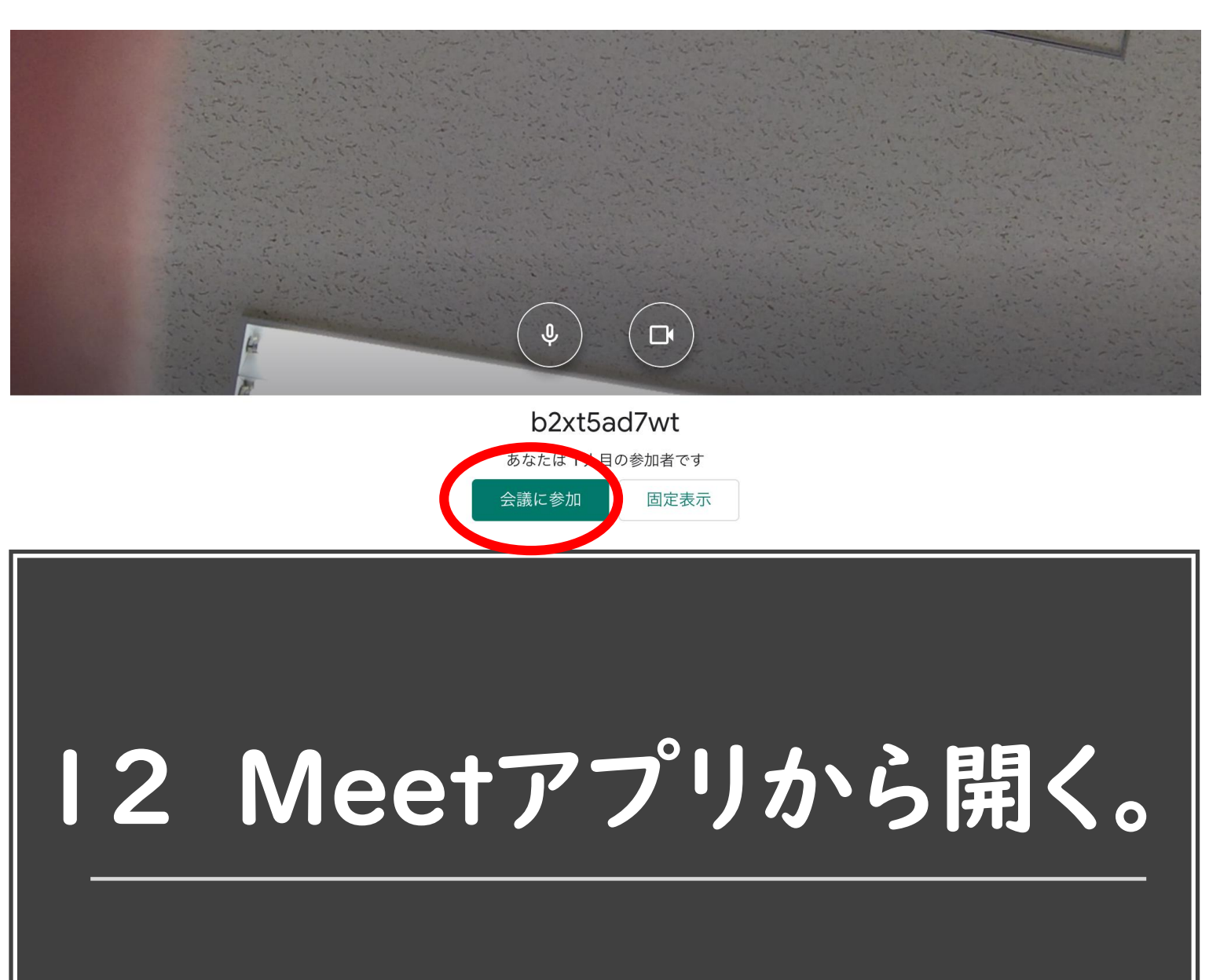

### 13 アカウントの切り替えに注意。 もとに戻ってしまったら,左上から切り替える。

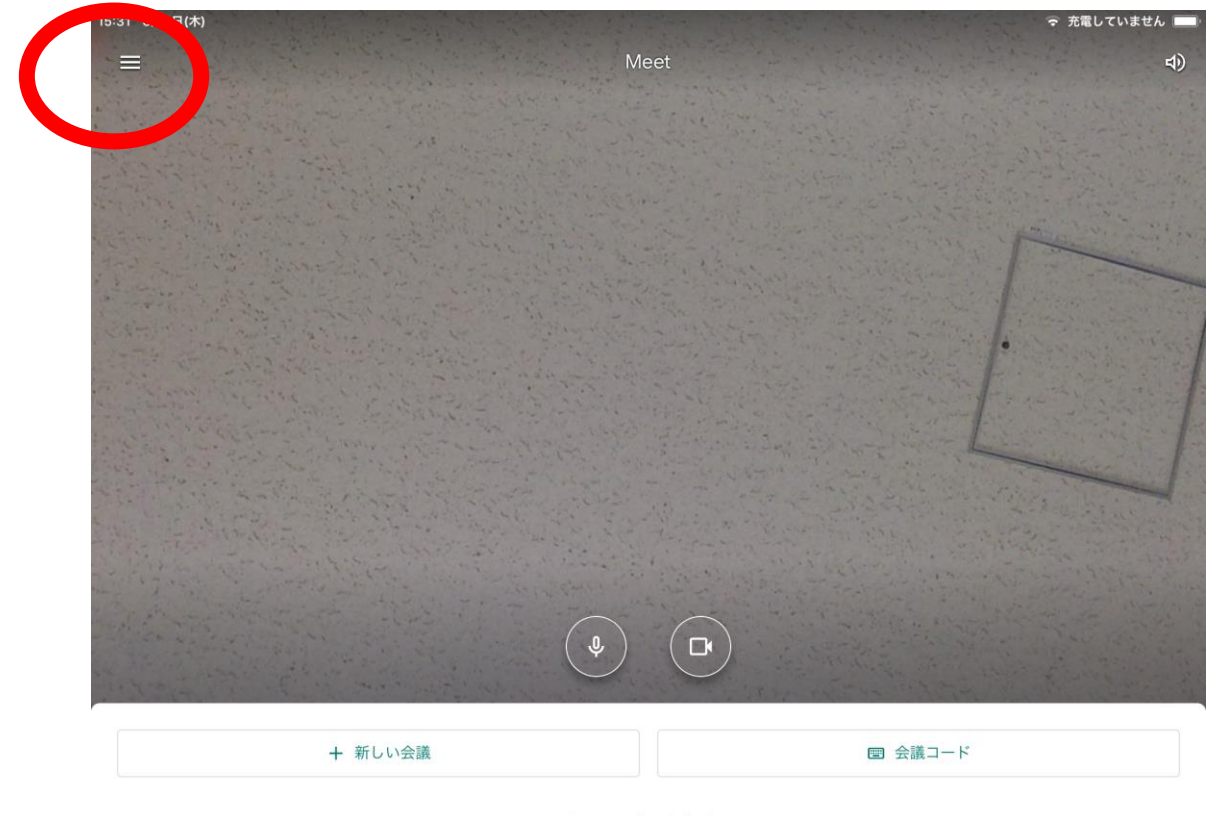

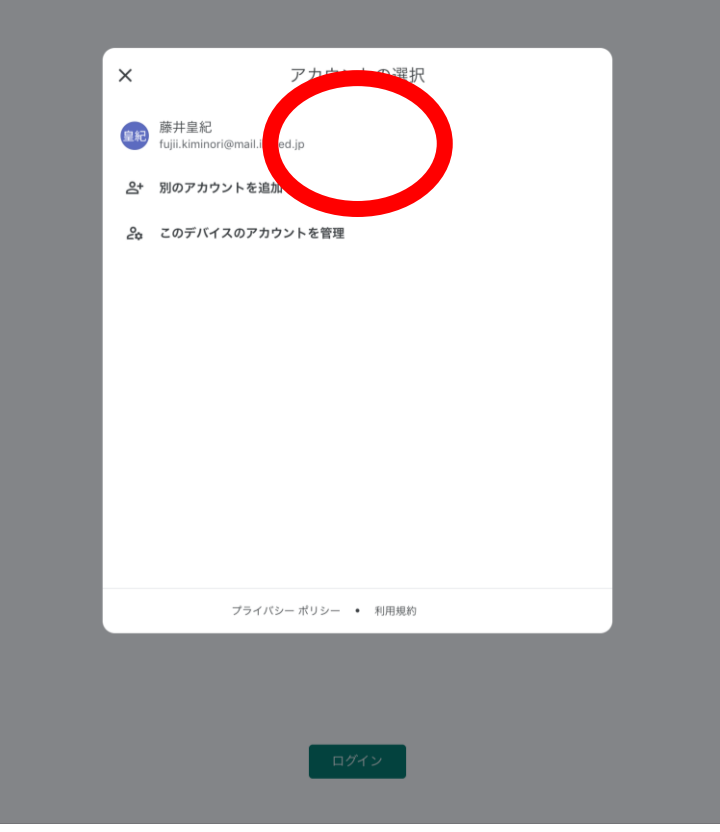

上にスワイプして会議を表示

## 14 うまくいかない場合

- ・キャッシュ(画面履歴)を消す。
- ・Googleアプリでのアカウント切り替えを試す。
- ·ブラウザ (SafariやGoogleChrome) からログインする。
- ・詳しい人に相談する。